# **Locator**

The Locator application is a search tool within OmniVista. Locator's **Search** tab enables you to locate the switch and slot/port that is directly connected to a user-specified end station. You can enter the end station's IP address, host name, or MAC address to locate the switch and slot/port to which the end station is connected. Locator can perform a *historical* search or a *live* search from the Search tab. A historical search is performed by searching a database of information that was previously established by polling network switches. A live search, as its name implies, is performed by searching network switches in real time.

Locator's **Browse** tab enables you search in the "opposite direction" of the **Search** tab. Instead of entering an end station's address to locate the switch and slot/port to which the end station is connected, the **Browse** tab enables you to search for and list ALL end stations connected to user-specified switch ports. The end stations are located by searching the historical database. Locator cannot perform live searches from the **Browse** tab.

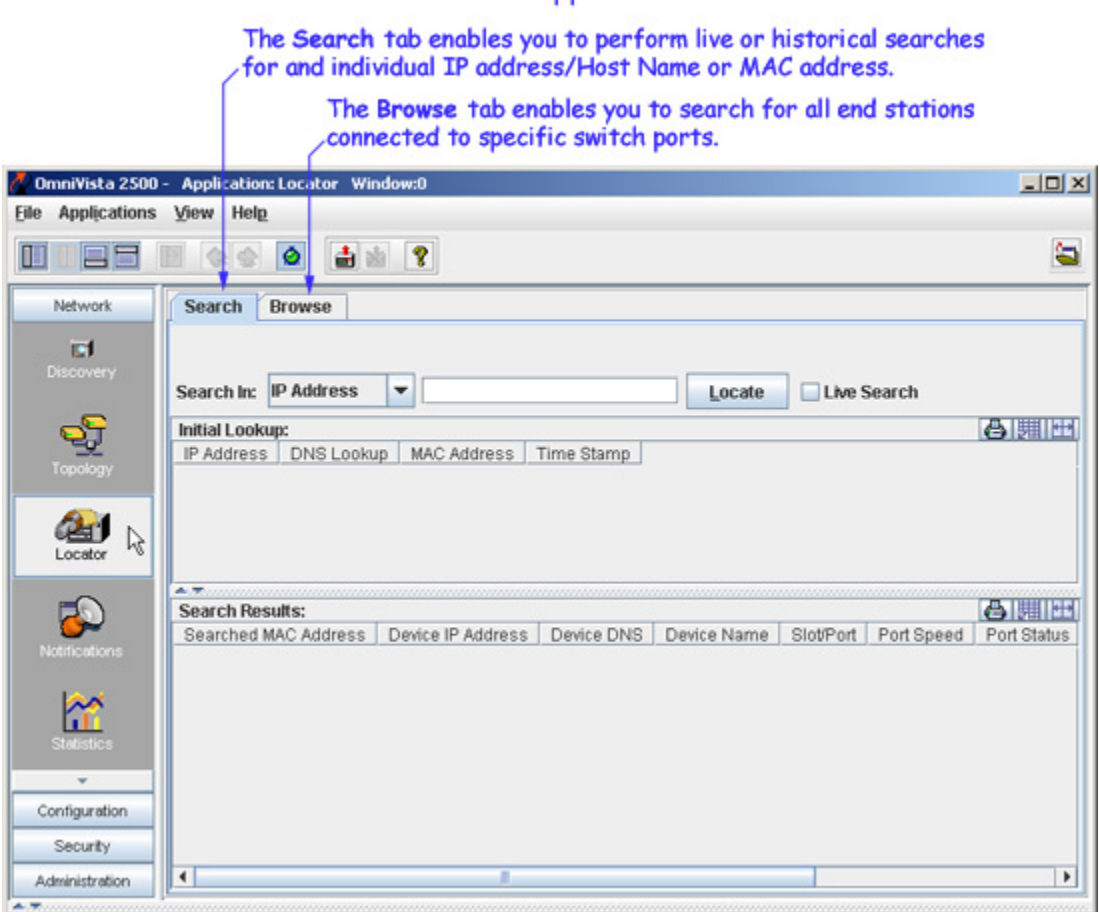

#### **Note:** Locator supports the OmniSwitch 6000/7000/8000/9000 product series, early generation OmniSwitch, OmniStack, OmniAccess, and OmniSwitch/Router devices, and OmniCore devices. Every effort has also been made to support third-party devices, but that support is not guaranteed. Refer to the Release Notes for specific information on the firmware platforms supported.

## **Locator Application**

# **Using the Search Tab**

As previously stated, Locator's **Search** tab enables you to locate the switch and slot/port that is directly connected to a user-specified end station. Although you can enter an end station's IP address (or host name) or MAC address to locate the switch and slot/port that is directly connected to the end station, Locator actually searches for the end station's MAC address. If you enter an IP address or a host name, the first thing Locator does is find the corresponding MAC address. This MAC address is displayed in the Initial Lookup area, shown below, with a time stamp. The time stamp informs you how current the information is, which is especially important when performing historical searches. Locator then uses the MAC address to search for the switches, slots, and ports associated with the MAC. These are the final search results, which are listed in the Search Results area, also with time stamps.

**Note:** To enter an end station host name, select IP address from the Search In drop-down list.

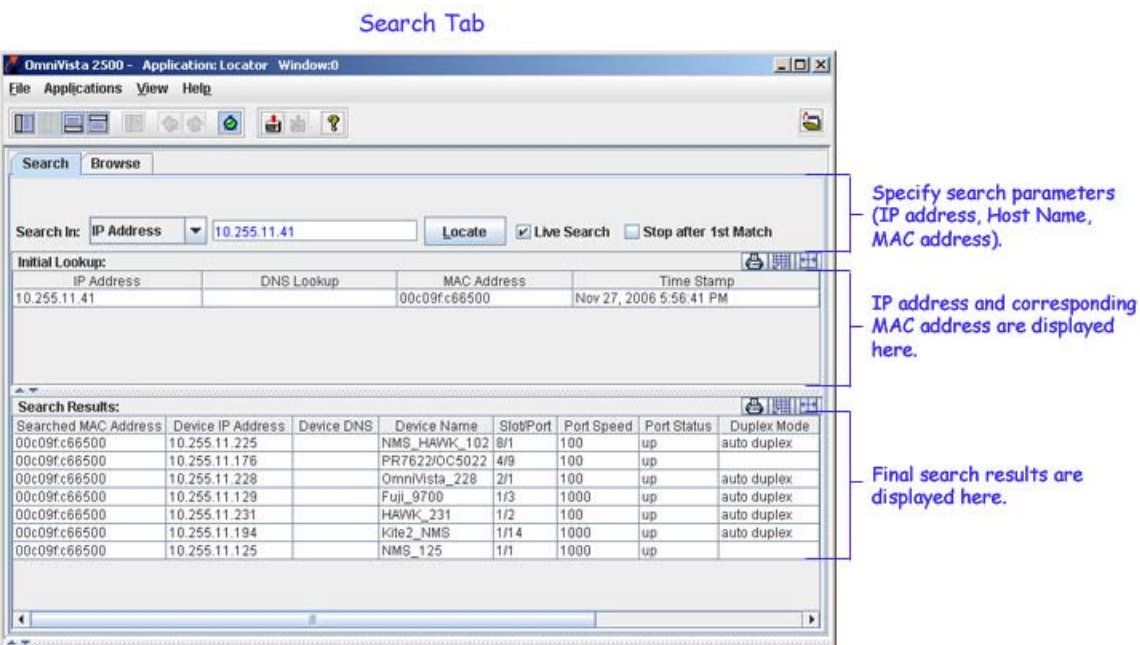

During a live search, if you enter the end station's MAC address for the search, Locator immediately uses the MAC address to search for the switches, slots, and ports associated with the MAC. Only after these final search results are found and displayed in the Search Results area, Locator finds and displays the IP address and Device Name that corresponds to the searched-for MAC. This is done so that Locator can display the final search results as rapidly and efficiently as possible.

**Important Note:** Whether performing a live search or a historical search, success in locating an end station depends upon accurate topology information about switch-toswitch links. This information can be gathered by performing a discovery with the **Collect Ethernet Links** checkbox in the Discovery Wizard enabled, or by manually creating links using the Manual Links window in the Topology application. Additional information is required to perform successful historical searches. This additional information can be gathered by performing a discovery with the **Collect Locator Data** checkbox enabled. Without the necessary information, Locator cannot be guaranteed to succeed in a search.

## **Historical Searches**

#### **How to Perform an Historical Search**

To perform an historical search, set the combo box shown below to **IP Address** or **MAC Address** to specify the type of address you will enter. Type either the address or the host name (only if **IP Address** is selected from the **Search In** drop-down list) in the field shown. Ensure that the **Live Search** checkbox is disabled. (A historical search is performed by default.) Click the **Locate** button to start the search.

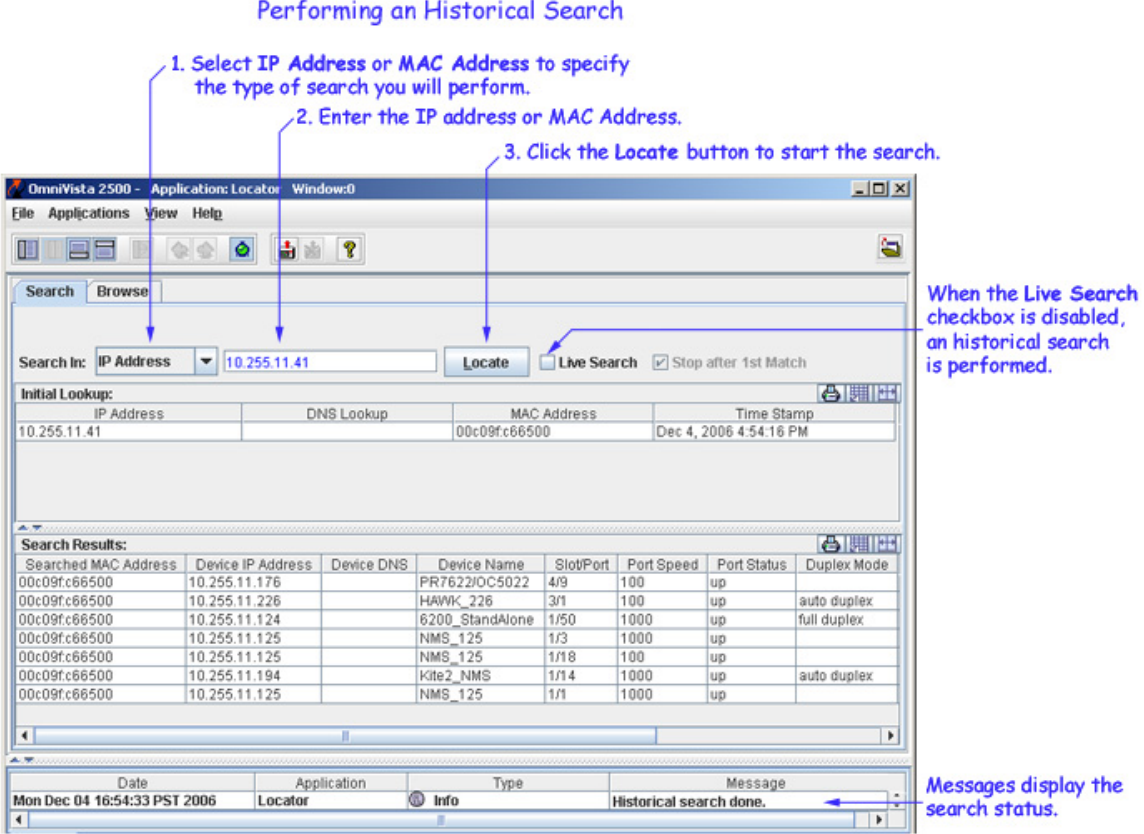

When an historical search is initiated, Locator first checks the list of All Discovered Devices to determine if the IP address, host name, or MAC address entered matches that of a known switch. If it does, a message is displayed informing the user and no further search is performed. (Refer to Searching for a Switch for further information.) If the IP address, host name, or MAC address entered is found not to match a known switch, Locator assumes that the address is that of an end station and continues the search.

#### **How an IP Address/Host Name is Found**

When an IP address or host name is entered for a historical search, Locator looks in the historical ARP tables to find all MAC addresses that match the IP address or host name entered. The results are displayed in the Initial Lookup area, sorted by time stamp. Locator then takes the first MAC address listed (which is the most recent entry) and searches for that MAC in the historical Bridge Forwarding tables. From the Bridge Forwarding tables, Locator learns the port from which the MAC address originated. Locator then searches the Topology database to determine whether or not that port is linked to a switch device. If the port is NOT linked to a switch device, it is assumed to be linked to an end station and is displayed in the Search Results area.

#### **How a MAC Address is Found**

When a MAC address is entered for a historical search, Locator looks in the historical ARP tables to find all IP addresses that match the MAC address entered. The results are displayed in the Initial Lookup area, sorted by time stamp. If Locator cannot find a corresponding IP address, a message to that effect displays in the Status panel. In either case, Locator then searches for the MAC in the historical Bridge Forwarding tables. From the Bridge Forwarding table Locator learns the port from which the MAC address originated. Locator then searches the Topology database to determine whether or not that port is linked to a switch device. If the port is NOT linked to a switch device, it is assumed to be linked to an end station and is displayed in the Search Results area.

## **Live Searches**

#### **How to Perform a Live Search**

To perform a live search, set the combo box shown below to either **IP Address** or **MAC Address,** to specify the type of address you want to enter. Type either the address or the host name (only if **IP Address** is selected from the **Search In** drop-down list) in the field shown. Click the **Live Search** checkbox to activate it. If you want to view all search results (not just the first match found, un-check the **Stop after 1st Match** checkbox. Then click the **Locate** button to start the search.

**Note:** Locator will find all switches/slots/ports that meet the following criteria: the address entered was seen at the switch/slot/port, and the switch/slot/port is NOT connected to another switch device. If you check the **Stop after 1st Match** checkbox, only the first such switch/slot/port will be found. In most cases - as long as the network administrator has confidence in the consistency of the network's configuration - this result will be sufficient to locate the end station. If it is suspected that the first match may not be completely accurate, un-checking **Stop after 1st Match** will cause all switches/slots/ports that meet the criteria described above to be found and displayed.

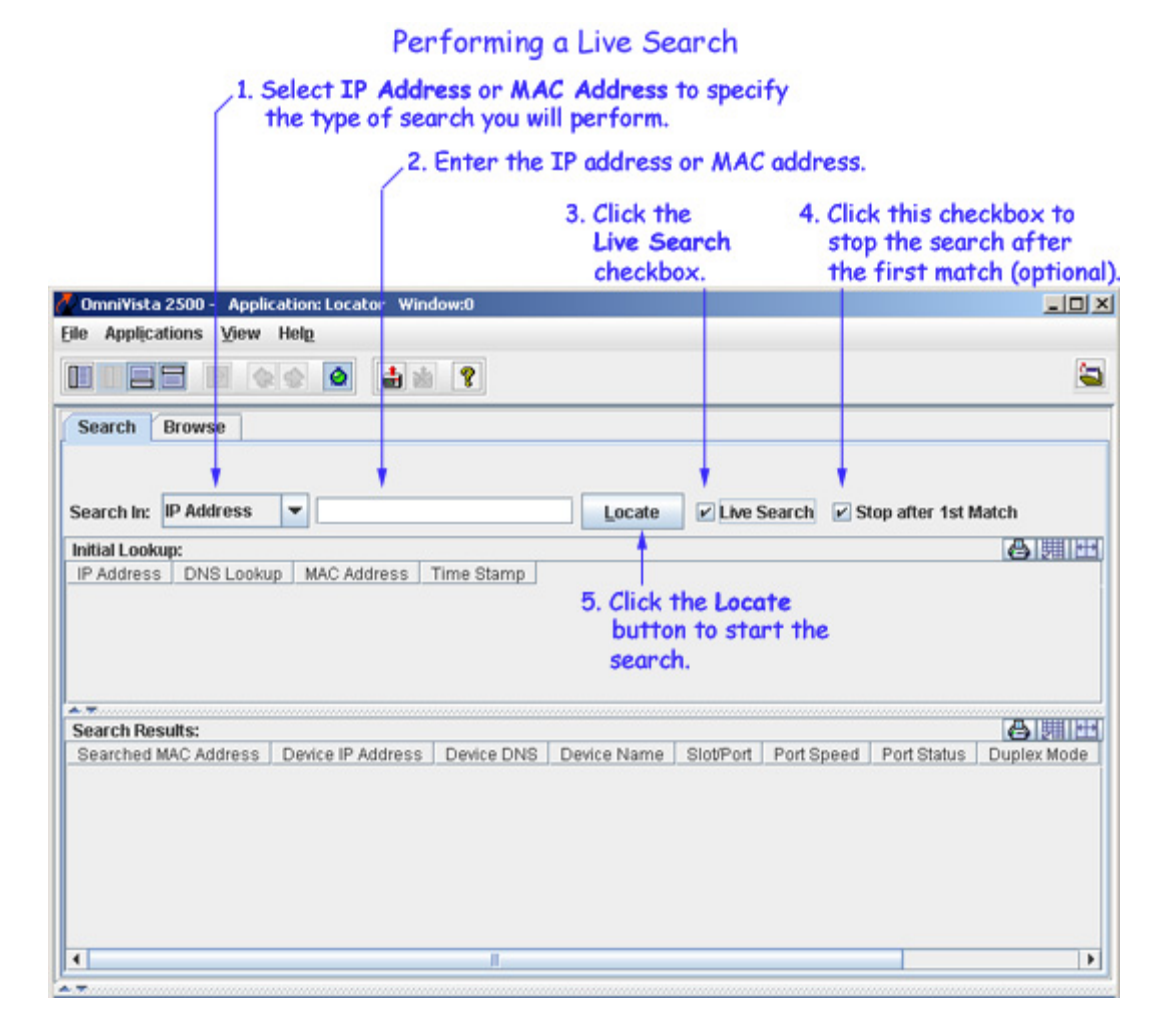

#### **If you Entered an IP Address/Host Name**

If you enter an IP address or host name, the first thing Locator does is to find the corresponding MAC address. This MAC address is displayed in the Initial Lookup area with a time stamp. Locator then uses the MAC address to search for the switches, slots, and ports associated with the MAC. These are the final search results, which are listed in the Search Results area with time stamps.

#### **If you Entered a MAC Address**

If you enter the end station's MAC address for the live search, Locator immediately uses the MAC address to search for the switches, slots, and ports associated with that MAC. After the final search results are found and displayed in the Search Results, Locator checks the historical data to find the IP address that corresponds to the entered MAC. If the IP address is found in the historical data, Locator verifies that it is still correct. If it is, the IP address is displayed in the Initial Lookup area with a time stamp.

If the IP address is not found in the historical data, or is found to be incorrect, Locator polls the live ARP tables to find the IP address that corresponds to the searched-for MAC. (Note that polling the live ARP tables requires admin or network admin security permission.) The following message is displayed in the Status panel when this process begins:

#### **Polling live ARP tables to find IP address that corresponds to MAC address entered. Press Cancel button if you wish to abort this polling.**

Polling the live ARP tables can be a time-consuming process. If you are not interested in finding the corresponding IP address, click the **Cancel** button to cancel the polling. If you do not cancel the polling, the IP address is displayed in the Initial Lookup area with a time stamp when found.

**Note:** The **Locate on Map** feature cannot be used unless the corresponding IP address has been found. (The **Locate on Map** feature is available by clicking the  $\frac{1}{2}$  icon that appears at the right of each switch/slot/port listed in the Search Results area, or by clicking right on any switch/slot/port in the Search Results area and selecting **Locate on Map** from the pop-up menu that displays.) Click here for more information on the **Locate on Map** feature.

#### **The Live Search Process**

When a live search is initiated, Locator first checks the list of All Discovered Devices to determine if the IP address, host name, or MAC address entered matches that of a known switch. If it does, a message is displayed informing the user and no further search is performed. Refer to Searching for a Switch for further information.

If the IP address, host name, or MAC address entered is found not to match a known switch, Locator assumes that the address is that of an end station. If an IP address or host name was entered, Locator searches the ARP tables of all known switches to find the corresponding MAC address. (If a MAC address was entered, this step is not performed.)

The Bridge Forwarding Tables of all known switches are then searched to locate entries that contain the MAC address that was entered directly or found in the ARP tables. When the MAC is located in a switch's Bridge Forwarding Table, Locator checks the Topology Link Database to see what links are defined for the switch/slot/port where the MAC was seen. If no link to another switch is found in the Topology Link Database for the switch/slot/port where the MAC was seen, that switch/slot/port is assumed to be a correct result and is displayed in the Search Results area. If the switch/slot/port is found to be connected to another switch, it is assumed to be an incorrect result and the next candidate is examined.

If a MAC address was entered for the live search, Locator searches for the corresponding IP address after the final Search Results are displayed. This is described in the section above, If you Entered a MAC Address.

**Note:** The **Locate on Map** feature cannot be used unless the corresponding IP address has been found. (The **Locate on Map** feature is available by clicking the <sup>o</sup>cion that appears at the right of each switch/slot/port listed in the Search Results area, or by clicking right on any switch/slot/port in the Search Results area and selecting **Locate on Map** from the pop-up menu that displays.) Click here for more information on the **Locate on Map** feature.

#### **Requirements and Limitations of Live Searches**

The list of All Discovered Devices must contain switches that are supported by OmniVista. These include the OmniSwitch 6000/7000/8000/9000 product series, early generation OmniSwitch, OmniStack, OmniAccess, and OmniSwitch/Router devices, and OmniCore devices. Every effort has also been made to support third-party devices, but that support is not guaranteed.

To successfully perform a live search for an IP address, the network's gateway device must be supported by OmniVista. Otherwise, Locator may not be able to resolve the IP address entered to a MAC address.

**Note**: Some OmniStack devices (OmniStack 1024, 6024, 6048, 6124, 6148, or 8008) cannot be relied on to map an IP address to a MAC address.

Locator searches for link information in the Topology database. This database must contain information about the links that exist between network switches. There are two methods of populating the Topology database with information about network links:

- Perform a discovery with the **Collect Ethernet Links** option in the Discovery Wizard enabled.
- Provide link information manually via the Manual Links window in the Topology application or import a .csv file that lists network links. (Refer to the Topology help for further information.)

## **Searching for a Switch**

When the IP address, host name, or MAC address entered belongs to a switch device (rather than an end station), Locator does not perform a normal search. Rather, Locator displays a window with a message similar to those shown below. The message informs you that the address entered is that of a known switch, and provides the corresponding IP address (if a MAC address was entered) or the corresponding MAC address (if an IP address or host name was entered).

Note that the window has a **Locate on Map** button at the bottom. Clicking this button will switch you to a regional map in the Topology application that includes the searched-for switch. The switch will be automatically selected.

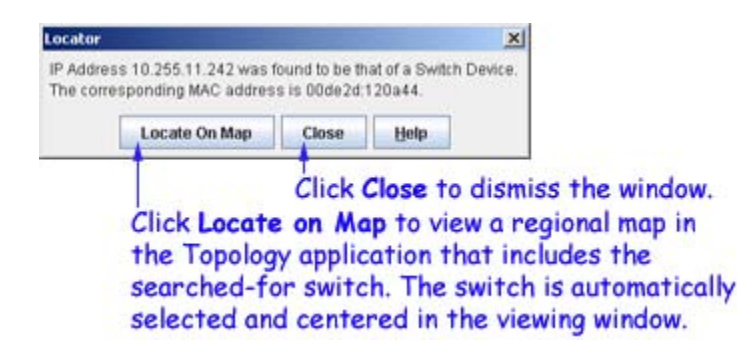

## **Understanding Search Results**

Locator returns search results in the Initial Lookup area and in the Search Results area, as explained in the sections below.

#### **The "Initial Lookup" Area**

In the Initial Lookup area, Locator reports the corresponding MAC address (if you entered an IP address or host name) or the corresponding IP address (if you entered a MAC address). The Time Stamp field reports the time the information was gathered (i.e., the time that the information was current).

**Note:** If you make changes to a switch's VLAN configuration, or if you make hardware changes (such as replacing a board), the results in the Initial Lookup area may not be correct. Before using Locator, repoll such switches using the **Poll Node** menu item, which is available on pop-up menus in the Topology application and in other OmniVista applications. This will ensure that the ARP tables are populated with current information.

### **Initial Lookup Area**

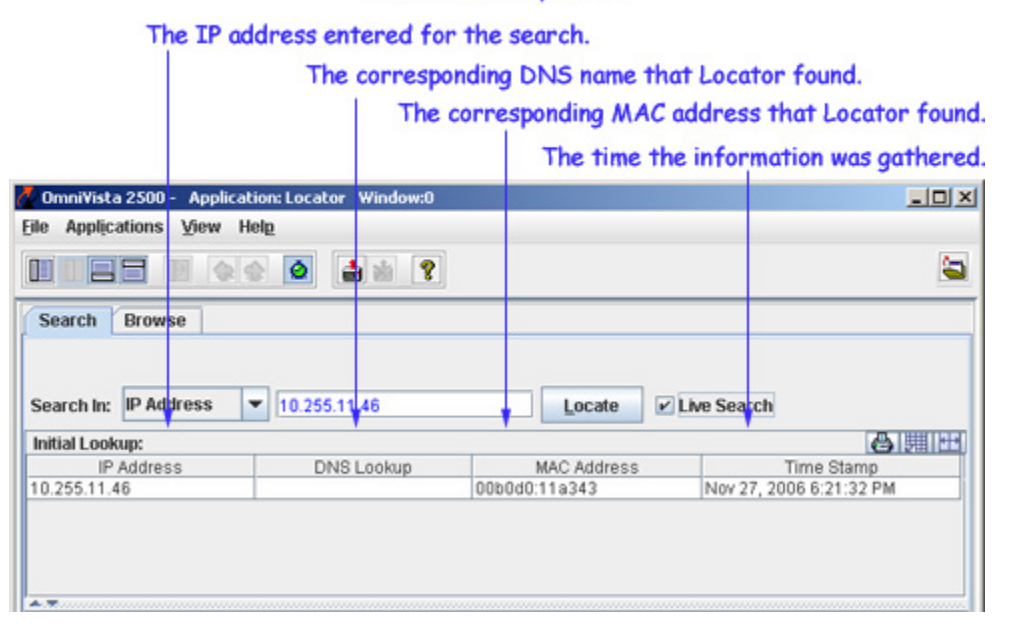

#### **The "Search Results" Area**

In the Search Results area, Locator reports all switches/slots/ports that meet both of the following criteria: the address entered was seen at the switch/slot/port, and the switch/slot/port is NOT connected to another switch device. Each column in the Search Results area is explained below.

#### **Search Results Area**

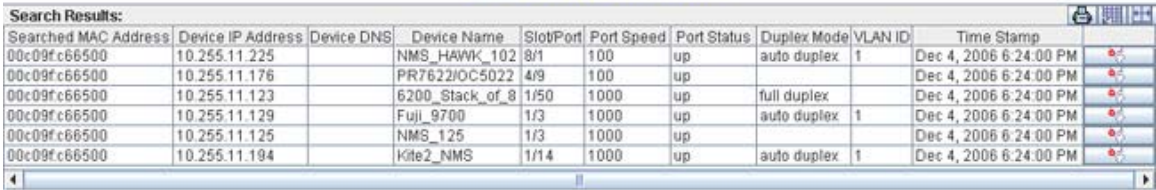

#### **Device DNS**

The DNS of the device.

#### **Device Name**

The user-configured device name.

#### **Slot /Port**

The slot/port number at which the device was learned.

#### **Port Speed**

The port speed of the device.

#### **Port Status**

The port status of the device (up/down).

### **VLAN ID**

The VLAN associated with the device.

#### **Time Stamp**

The time the information was gathered.

Note that an  $\frac{1}{2}$  icon is displayed in the last column for each entry listed in the Search Results area. Clicking this icon will cause OmniVista to switch to a regional map in the Topology application that includes the listed device. The device will be selected and centered in the map display.

# **Pop-Up Menu in the Search Results Area**

Right-click on any switch listed in the Search Results area to display a pop-up menu. The IP address of the switch appears at the top of the menu. Some menu commands will vary according to the type of the device. Each menu item that can display on the pop-up menu is explained below.

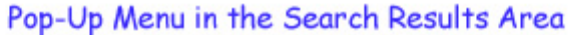

Right-click on any switch in the Search Results area to display the pop-up menu for the device.

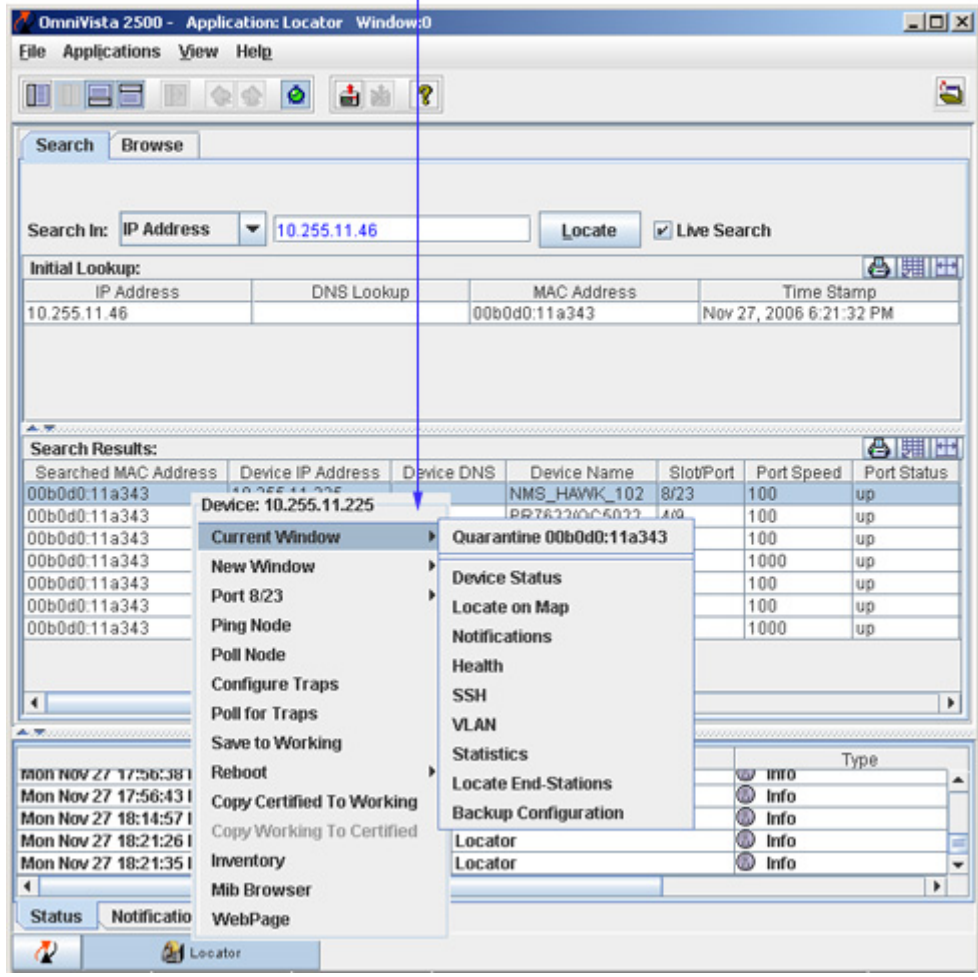

#### **Current Window** or **New Window > Device Status**

Selects the switch in the Tree and establishes a connection to the switch, exactly as if you had manually selected the switch in the Tree. If the switch's icon is not visible in the Tree, OmniVista will expand the Tree and scroll until the switch icon is visible. When a connection is established, device-specific configuration and statistics information displays. This function can be performed in the current OmniVista window or in a new OmniVista window.

#### **Current Window** or **New Window > Locate on Map**

Loads and displays a regional map in the Physical Network that contains the selected device. The device is automatically selected and centered in the map display. This function can be performed in the current OmniVista window or in a new OmniVista window.

#### **Current Window** or **New Window > Notifications**

Loads the Notifications application for the selected switch. The Notifications application enables you to view traps for the switch. This function can be performed in the current OmniVista window or in a new OmniVista window.

#### **Current Window** or **New Window > Health**

Loads the Health application for the selected switch. The Health application displays information on the health of the selected switch. This function can be performed in the current OmniVista window or in a new OmniVista window.

#### **Current Window** or **New Window > Telnet** or **SSH**

Either **Telnet** or **SSH** (Secure Shell) displays by default on the pop-up menu, as user-configured for the individual switch. You can configure the default selection for a switch through any of the methods described below. You can also define the switch's Telnet user name and password to OmniVista by means of these methods. When the Telnet user name and password are known, OmniVista will auto login for your convenience when Telnet or SSH sessions are established. Configure the defaults for a switch using any one of the following methods:

- Discover the switch with an SNMP setup that has its **Shell Preference** field set to **Telnet** or **SSH**, as desired. Enter the Telnet user name and password in the respective fields on the SNMP Setups window. (For more information, refer to the help for the Discovery application.)
- Edit the switch after discovery and activate the **Prefer SSH** checkbox on the **General** Tab of the Edit Discovery Manager Entry window. This will specify that SSH is the default for the switch. Enter the Telnet user name and password in the respective fields.
- Activate the **Prefer SSH** checkbox on the New Discovery Manager Entry window when you add a switch manually. This will specify that SSH is the default for the switch. Enter the Telnet user name and password in the respective fields.

The **Telnet** or **SSH** menu item opens the Telnet application and establishes a Telnet or SSH connection, respectively, with the selected switch. If the switch's Telnet user name and password are known to OmniVista, auto login will occur. Otherwise you will need to manually enter the switch's Telnet user name and password. Each time the **Telnet** or **SSH** menu item is selected, a new Telnet or SSH session is established. Individual Telnet and SSH sessions are identified by tabs that display the switch IP address. Telnet or SSH sessions can be established in the current OmniVista window or in a new OmniVista window.

#### **Current Window** or **New Window > VLAN**

Loads the VLAN application for the selected switch. The VLAN application enables you to configure VLAN and to handle port assignments. This function can be performed in the current OmniVista window or in a new OmniVista window.

#### **Current Window** or **New Window > Statistics**

Loads the Statistics application with the Add Item window open and the relevant switch selected automatically. This function can be performed in the current OmniVista window or in a new OmniVista window.

#### **Current Window** or **New Window > Locate End Stations**

Loads the Locator application and searches for all end stations that are attached to the selected switch. All end stations found are displayed in the Locator application's Browse tab. This function can be performed in the current OmniVista window or in a new OmniVista window.

#### **Current Window** or **New Window > Backup Configuration**

Loads the Backup Configuration utility in the Health application for the selected switch. The Backup Configuration utility in the Resource Manager application loads and saves firmware files for the selected switch. This function can be performed in the current OmniVista window or in a new OmniVista window.

#### **Port > Enable/Disable**

Allows user to **Enable** or **Disable** the selected port (**Port 8/1**, in this example). After changing the port status (enabling or disabling) you must use the **Port >Update** command (explained below) to notify all locator clients about the change in port status. Refreshing will not initiate notifications to locator clients.

#### **Port > Update**

Notifies all locator clients about the changes in the selected port ( Port 8/1, in this example). If any locator client is currently displaying this port for the switch in the end-station table, the display will change and a message will be displayed indicating the port state change and who invoked it.

#### **Ping Node**

Causes an immediate ping to the selected switches. The result of the ping - an "equipment is alive" message or an "equipment does not respond" message - is reported in the Status Panel.

#### **Poll Node**

Causes an immediate poll of the selected switches. The success or failure of the poll is reported in the Status Panel.

#### **Configure Traps**

Opens the Configure Traps Wizard for the selected switches. The Configure Traps Wizard enables you to configure traps for the switches.

#### **Poll for Traps**

Causes an immediate poll of the selected switches for traps. The success or failure of the poll is reported in the Status Panel. Traps are reported in the **Notifications** application. You can also manually poll for traps from a *single* switch by right-clicking on the switch in the Device Tree in Topology, or any OmniVista application displaying a Device Tree (e.g., VLANs, Notifications).

#### **Save to Working** (AOS Devices)

Saves the primary CMM's current running configuration to the working directory of the switch. Executing this command is the same as executing the **Save To Working** command for an individual device. However, when the List of All Discovered Devices is displayed, the **Save to Working** menu item enables you to save the configurations of multiple switches in one operation.

#### **Reboot > From Working** (AOS Devices)

Reboots the primary CMM from the working directory. Executing this command is the same as executing the **Load From Working** command for an individual device. However, when the List of All Discovered Devices is displayed, the **Reboot** menu item enables you to reboot the primary CMMs in multiple switches in one operation. Note that any unsaved configuration changes will be lost: you can save configuration changes with the **Save to Working** command before executing **Reboot**.

When you select **Reboot > From Working**, the Load from Working window displays. The Load from Working window is shown below. This window enables you to specify whether you wish to reboot immediately (**Reboot now**), or reboot within 1 - 1000 minutes (**Reboot in** *x* **Minutes**), or reboot at a specified date and time (**Reboot at** *date time*). Specify the desired reboot time and then click the **OK** button.

#### *Locator*

#### The Load from Working window enables you to schedule the reboot.

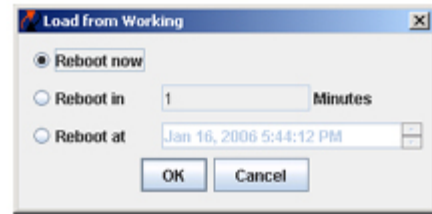

#### **Reboot > From Certified** (AOS Devices)

Reboots the primary CMM from the certified directory. Executing this command is the same as executing the **Load From Certified** command for an individual device. However, when the List of All Discovered Devices is displayed, the **Reboot** menu item enables you to reboot the primary CMMs in multiple switches in one operation. Note that any unsaved configuration changes will be lost: you can save configuration changes with the **Save to Working** command before executing **Reboot**.

When you select **Reboot > From Working** or **From Certified**, the Load from Certified or Load from Working window displays, respectively. The Load from Certified window is shown below. This window enables you to specify whether you wish to reload an entire switch (**Reload Entire Switch**), reboot immediately (**Reboot now**), or reboot within 1 - 1000 minutes (**Reboot in** *x* **Minutes**), or reboot at a specified date and time (**Reboot at** *date time*). Specify the desired reboot time and then click the **OK** button.

#### The Load from Certified window enables you to schedule the reboot.

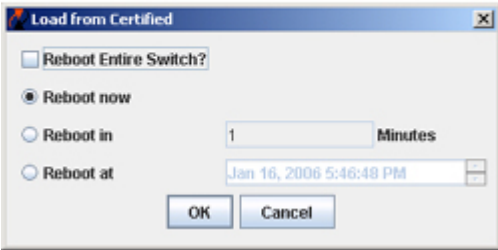

**Note:** When you reboot the primary CMM from the certified directory, the switch will automatically failover to the secondary CMM (in other words, the two CMMs will trade primary and secondary roles). When you reboot the primary CMM from the working directory, no failover occurs.

#### **Copy Certified to Working** (AOS Devices)

Copies the contents of the certified directory in the primary CMM to the working directory in the primary CMM. Executing this command is the same as executing the **Copy Certified to Working** command for an individual device. However, when the List of All Discovered Devices is displayed, the **Copy Certified to Working** menu item enables you to copy the contents of the certified directory to the working directory in multiple CMMs in one operation.

#### **Copy Working to Certified** (AOS Devices)

Copies the contents of the working directory in the primary CMM to the certified directory in the primary CMM, in a manner similar to the **Copy Certified to Working** command described above.

**Note**: The **Copy Working to Certified** command also automatically synchronizes the switch's CMMs after the copy operation is completed.

#### **Inventory**

Loads the Inventory application for the selected switches. The Inventory application enables you to create reports. The reports can include system information, detailed module information, chassis information, and health information.

#### **MIB Browser**

Loads the OmniVista MIB Browser for the selected switch.

**Note:** If a read-only user launches MIB browser of a switch which is configured to use SNMPv3, the username/password specified by the OV administrator for SNMPv3 is ignored, and is substituted by "public" for the user name, authentication password, and privacy password which means that such an account must pre-exist on the switch.

#### **WebPage** or **SwitchManager** or **TrackView**

This menu item opens the device manager that is appropriate for the selected switch. WebView, the Alcatel device manager, opens for AOS devices. WebView enables you to perform direct device-level AOS configuration from a browser. **TrackView** opens for OmniCore devices. **WebPage** opens for the OmniStack 1024, 6024, 6300-24, and 8008, as well as the OmniMSS. **SwitchManager** opens for all other XOS devices. Each device manager enables you to perform device-level configuration of the selected device.

**Note**: SwitchManager and TrackView will open only if the respective program is installed on the client.

# **Locator Polling**

When the **Collect Locator Data** checkbox in the Discovery Wizard is enabled, OmniVista periodically polls the switches' Bridge Forwarding tables to refresh the database used for historical searches. If you wish to force an immediate poll to refresh the database before your next search, Locator provides a **Poll Switches** icon, shown below. Clicking this icon forces an immediate poll of the Bridge Forwarding tables of all known switches. This will refresh the historical data before you perform the next search. While polling is in progress, you can click the **Stop Polling** icon to stop the polling process. When polling is complete, the **Stop Polling** icon becomes inactive and the **Poll Switches** icon reactivates. Locator polls can only be initiated by users with admin or network admin security permission.

Click the Poll Switches icon to start an immediate poll of the Bridge Forwarding Tables of all known switches. This will refresh the historical data before you perform the next search.

When polling is in progress, you can click the Stop Polling Switches icon to stop polling the switches.

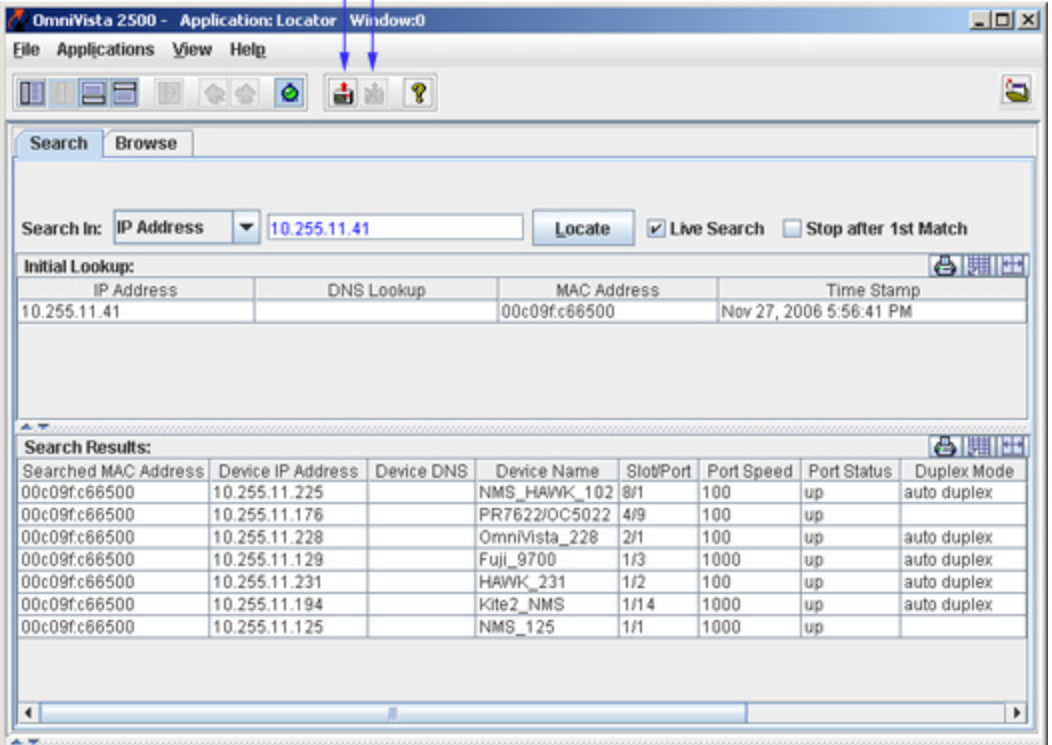

**Note:** Multiple OmniVista clients on the same OmniVista server cannot perform Locator polling simultaneously. Only a single OmniVista client can perform Locator polling at any one time. During the period that one client is polling, the Poll Now and Stop Polling icons will be inactive (grayed-out) on all other clients of the same server.

# **Searching for a Switch**

When the IP address or MAC address entered belongs to a switch device (rather than an end station), Locator does not perform a normal search. Rather, Locator displays a window with a message similar to those shown below. The message informs you that the address entered is that of a known switch, and provides the corresponding IP address (if a MAC address was entered) or the corresponding MAC address (if an IP address was entered).

Note that the window has a **Locate on Map** button at the bottom. Clicking this button will switch you to a regional map in the Topology application that includes the searched-for switch. The switch will be automatically selected and centered in the viewing window.

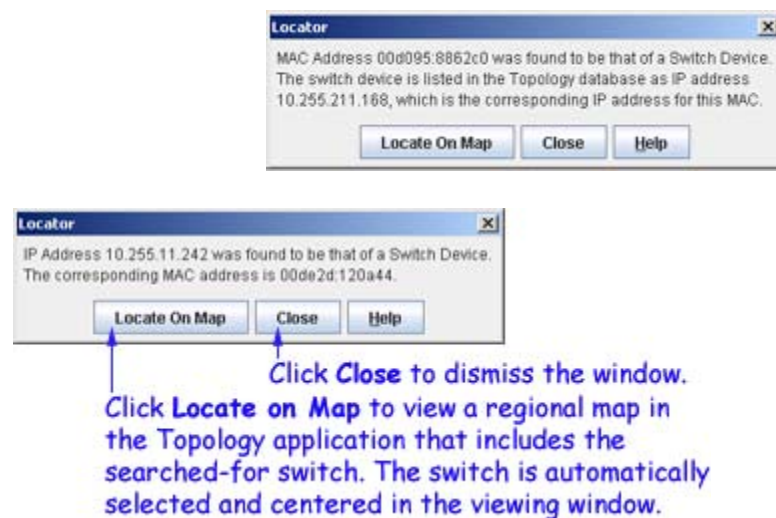

# **Using the Browse Tab**

The Browse tab enables you to locate and list all endstations that are connected to specific switch ports. The Browse tab provides a wizard-like interface for selecting the switches and slots/ports in which you are interested. The first page of the Browse tab wizard, shown below, enables you to select switches. All switches in the list of All Discovered Devices are displayed for your selection. The second page of the Browse tab wizard enables you to select the ports and start the search. The third page of the Browse tab wizard displays the search results.

### **The Browse Tab** The Browse tab provides a wizard-like interface that enables you to search for all endstations connected to specific switch ports.

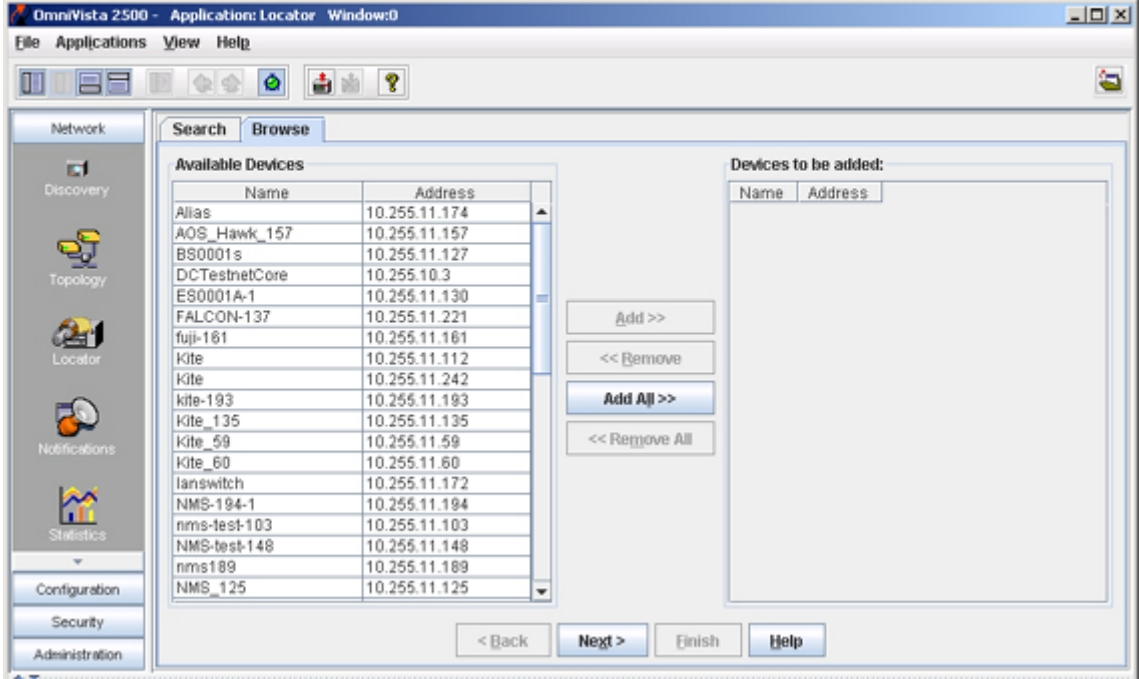

# **Selecting the Switches to be Searched**

Select the switches in which you are interested on the first page of the Browse tab wizard by clicking on them in the "Available Devices" area and moving them into the "Devices to be added" area, using the <**Add>**, **<Remove>**, <**Add All>**, and **<Remove All>** buttons. You can select multiple contiguous switches by **Shift**-clicking and multiple non-contiguous devices by **Ctrl**-clicking. Continue moving switches until the "Devices to be added" area lists all switches in which you are interested.

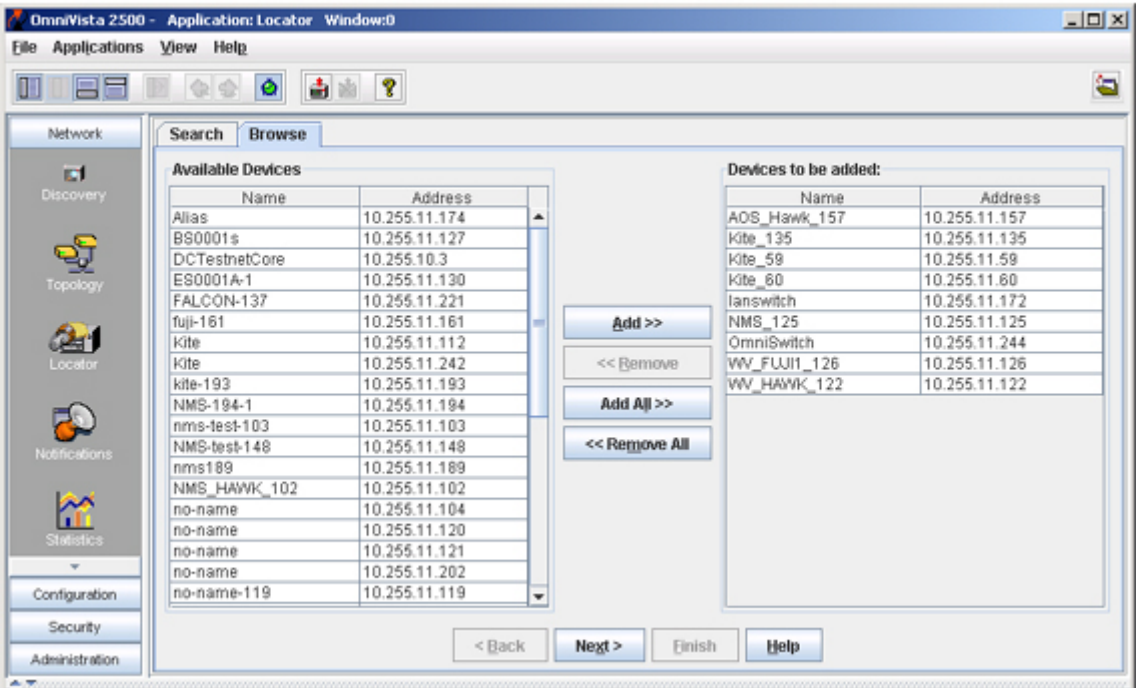

Selecting the Switches to be Searched

Click **Next** when you have selected the desired switches.

# **Selecting the Ports to be Searched**

The second page of the Browse tab wizard enables you to select the ports to be searched on each selected switch. It also enables you to start the search, by clicking the **Finish** button at the bottom of the window.

To select the ports to be searched, click on a switch in the "Selected Devices" area. The "Selected Devices" area lists each switch you selected on the previous page of the Browse wizard. By default all ports on each switch are scheduled to be searched, and are thus listed in the "Selected Ports" area. If there are ports you do not want searched, remove them from the Selected Ports area using the **<Remove>** button. You can select multiple contiguous ports by **Shift**-clicking and multiple non-contiguous ports by **Ctrl**-clicking. You can also use the <**Add>**, <**Add All>**, and **<Remove All>** buttons. Continue moving ports until the "Selected Ports" area lists all ports that you want searched.

When you have selected the ports to be searched on each switch, click **Finish** to start the search.

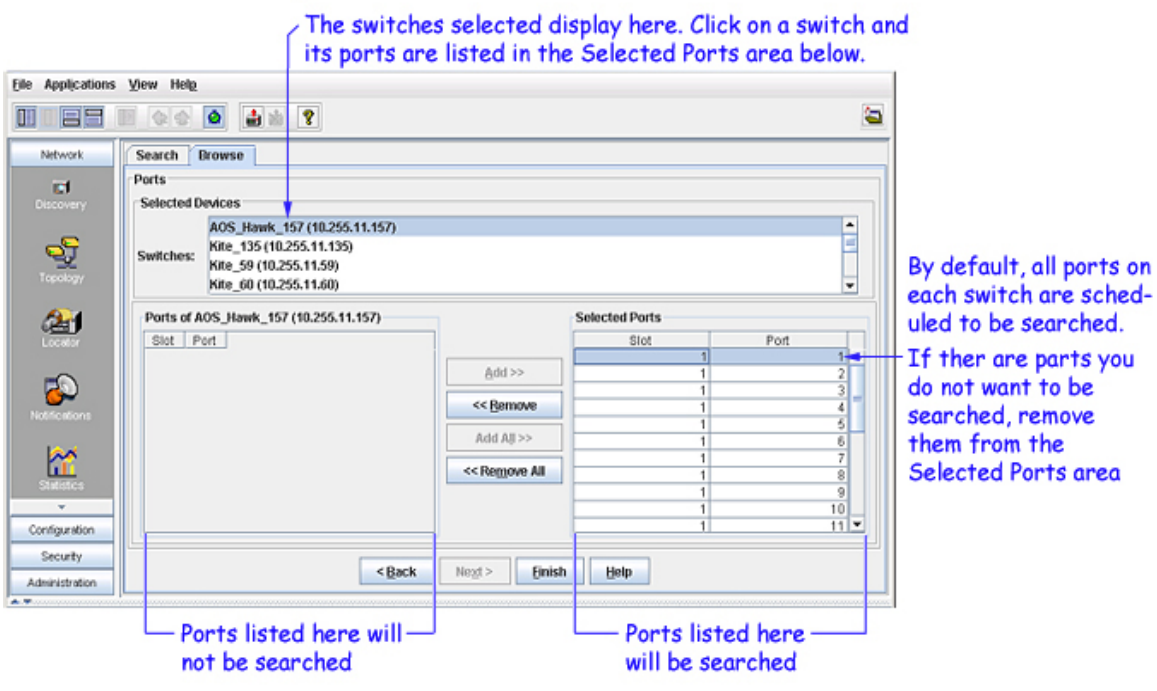

#### Selecting the Ports to be Searched

When you have selected the ports to be searched on each switch, click **Finish** to start the search.

# **Search Results**

The search results are displayed in tabular form. Each entry in the table describes an endstation that was located. Each field displayed for a located endstation is described below. Note that each entry includes a time stamp. The time stamp tells you the date and time at which the information was gathered; this is important because all endstation searches are historical in nature. (Historical searches are performed by searching a database of information that was previously established by polling network switches.) You may see the following anomalies in the search results:

- If the "Searched IP Address" field is blank, an IP address that corresponds to the endstation's MAC address was not found in the Forwarding Table. This does not necessarily mean that an IP address does not exist; it means the IP address was never entered into the Forwarding Table.
- If the endstation is connected to a third-party device, the slot number may always display as "1."

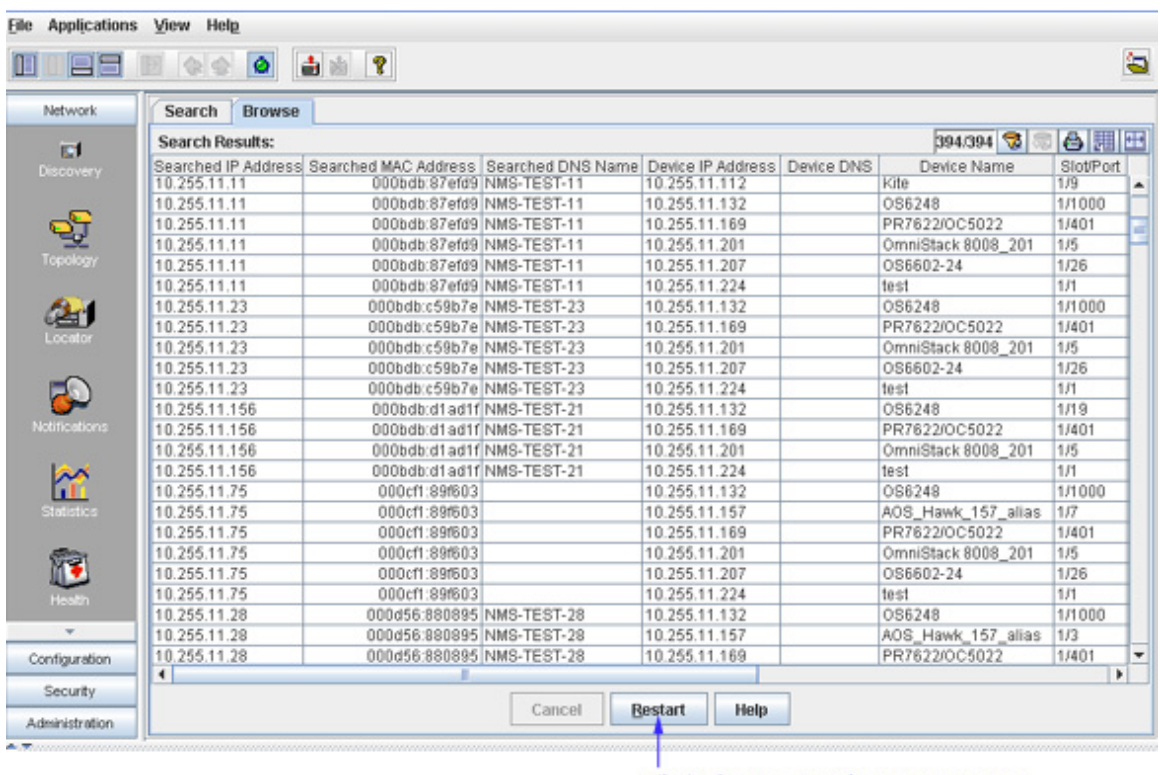

### Search Results -- End Stations Found

Click the Restart button to return to the first page of the Browse tab wizard and begin a new search.

The Search Results table lists the endstation that was located. The fields in the Search Results table are defined below:

#### **Searched IP Address**

The IP address of the endstation connected to the selected device.

#### **Searched MAC Address**

The MAC address of the endstation connected to the selected device.

#### **Searched DNS Name**

The DNS name of the endstation connected to the selected device.

#### **Device IP Address**

The IP address of the device connected to the endstation.

#### **Device DNS**

The DNS of the device connected to the endstation.

#### **Device Name**

The name of the device connected to the endstation.

#### **Slot/Port**

The slot/port of the device connected to the endstation.

#### **Port Speed**

The port speed of the device connected to the endstation.

#### **Port Status**

The port status of the device connected to the endstation.

#### **Duplex Mode**

The duplex mode (half duplex, full duplex, or auto duplex) of the selected device connected to the endstation.

#### **VLAN ID**

The VLAN ID associated with the device connected to the endstation.

#### **Time Stamp**

The time the information was gathered.